# **Программа «Система обработки получаемой информации о потреблении услуг "Forward MD"»**

Правообладатель ООО «Форвард-Телеком»

Forward MD (Mediation Device) – представляет собой систему сбора, подготовки, фильтрации, унификации, обогащения, нормализации, агрегации и других видов обработки событий, получаемых от различных информационных источников с помощью широкого выбора плагинов и расширяемого набор используемых форматов данных, в том числе таких как телеком-станции, core-платформы финтех, медиа контент, SaaS отрасли и т.д.

Под событиями подразумевается информация, отражающая потребление тех или иных услуг клиентами.

Контактная информация: support@fw-t.ru

# **1 Распространение программного обеспечения**

Дистрибутив комплекта программ распространяется на физических носителях (USB-flash накопителе) или по ссылке на облачное хранилище.

Дистрибутив Forward MD является частью OSS (все актуальные дистрибутивы могут располагаться вместе с OSS).

Дистрибутив состоит из набора компонентов, дополнительных программных модулей расширения функционала (далее – модулей), распространяемых библиотек.

Дистрибутив формируется для каждого заказчика с учетом технологической экосистемы и необходимых модулей.

Подробная документация поставляется после адаптации системы в процессе внедрения с учетом особенностей кастомизации.

# **2 Содержание дистрибутива программного обеспечения**

Перечень устанавливаемых дополнительных компонентов осуществляется в соответствии со спецификацией поставки. Дистрибутивы в комплекте поставки содержат компоненты MD:

- 1. Java-модуль;
- 2. Java библиотеки.

Таким образом, дистрибутивы модуля представляют собой архивы вида forwardoss-platform-\*.zip и обеспечивают в дальнейшем корректную установку Forward MD.

Быстрая разархивация: ls|xargs -n 1 unzip

# **3 Порядок установки программного обеспечения**

Ввиду вариативности используемого технологического стека на стороне заказчика и, как следствие, – невозможности создания единой инструкции по установке – установку, первичную настройку программного обеспечения комплекса выполняют специалисты Forward.

Оборудование (сервер) должен удовлетворять требованиям в соответствии с приложением к договору (требования к аппаратной части сервера зависят от предполагаемой нагрузки сервера).

Программное обеспечение системы непрерывно развивается и с каждой версией дополняется новым функционалом. Обновление всех или отдельных программных компонентов системы, а также добавление дополнительных модулей расширения функционала производится специалистами Forward.

Специалистами Forward проводится групповое обучение специалистов Заказчика по развертыванию и настройкам системы в целях обеспечения её дальнейшей корректной эксплуатации.

## **3.1 Подготовка к установке**

- 1. Перед установкой Forward MD необходимо убедиться, что на целевом сервере установлена JDK актуальной версии (cdn.azul.com/zulu): Актуальная версия на начало 2023 года – azul zulu 17
- 2. Для дальнейшей работы обязательно завести отдельного пользователя, под которым будут устанавливаться, а в последствии и запускаться все приложения Forward MD. Например, пользователь: oss При том, если это необходимо, на той же машине допускается развернуть тестовый контур. Для этого следует завести отдельного тестового пользователя. Например, тестовый пользователь: oss-test

## **3.2 Установка Forward MD**

Порядок инсталляции Forward MD представляет собой последовательное выполнение действий по:

- 1. Установке Java-модуля MD
- 2. Установке Java-библиотек
- 3. Настройке Java-модуля MD

## **3.3 Порядок установки и настройки модулей MD**

#### **3.3.1 Установка Java-модуля**

Java-модуль MD первоначально копируется, а затем архив распаковывается в каталог вида /usr/local/oss6/md или любой другой, предназначенный для установки модулей (при определении пути установки необходимо соблюдать наследование прав для пользователя)

## **3.3.2 Установка Java-библиотек**

Останавливаем процесс ./md.sh

Распаковываем содержимое предоставленного архива в каталог вида /usr/local/oss6/md, после чего однократно запускаем ./md-db-sync-once.sh

#### **3.3.3 Настройка Java-модуля MD**

Скрипт service-control.sh оставляем без изменения.

Скрипт service-env.sh содержит конфигурацию, которую нужно изменить в соответствии с актуальными данными.

В каталоге содержится файл md.properties, который так же хранит в себе настройку процесса.

#### **3.3.4 Опциональные действия**

#### 3.3.4.1 Ручное управление процессами MD

Возможны ситуации, когда необходимо вручную управлять процессами MD.

Запуск Java-модуля MD выполняется командой:

./md.sh start

Остановка выполняется командой:

./md.sh stop 3.3.4.2 Установка плагинов

Для использования плагинов необходимо (без изменения существующих настроек sh и properties) обновить сборки всех процессов и плагинов или добавить в текущую установку новый.

В случае выполнения установки плагина вручную:

- 1. Останавливаем MD (./md.sh stop)
- 2. Архив с плагином распаковываем в папку действующего MD
- 3. Разово запускаем ./md-db-sync-once.sh
- 4. Запускаем MD (./md.sh start)

#### 3.3.4.3 Обновление java библиотек

При замене библиотеки необходим удалить старую версию из каталога вида /usr/local/oss6/md, после чего остановить процесс ./md.sh и однократно запустить ./md-db-sync-once.sh

#### 3.3.4.4 Автозапуск MD при включении сервера

Реализация позволяет автоматически при старте сервера запускать расположенный на нём программный комплекс OSS.

При автозапуске скрипт проверяет соединение с БД, после чего запускает процесс MD. Если соединение с БД отсутствует, то скрипт автозапуска выполняет повторную проверку через 10 минут ожидания, после чего, если коннекта попрежнему нет, запускает процесс MD в автономном режиме.

#### 3.3.4.5 Замена модуля MD

Для замены модуля, нужно остановить сервис MD командой ./md.sh stop

Удалить старую версию, скопировать новую и запустить процесс командой ./md.sh start

# **4 Эксплуатация системы**

## **4.1 Общие сведения**

В период пуско-наладки специалистам Forward требуется предоставление доступа на сервер системы.

Специалистами Forward может быть проведено групповое обучение специалистов Заказчика по администрированию и эксплуатации системы с предоставлением необходимых инструкций в условиях реализации конкретного проекта.

Администрирование Forward MD производится эксплуатирующей организацией с привлечением, при необходимости, специалистов технической поддержки и разработчиков Forward.

Контроль работоспособности системы в целом и корректности процессов осуществляется за счет использования функциональности мониторинга MD, формирующегося из набора метрик JMX и инструментов аудита ошибок (парсинга логов). Используются метрики типа Gauge/Timer/Meter, которые отражают признак работы процессов, показывают, сколько время тратится на каждую из операций и количество операций.

# **4.2 Архитектура**

### **4.2.1 Схема компонентов MD**

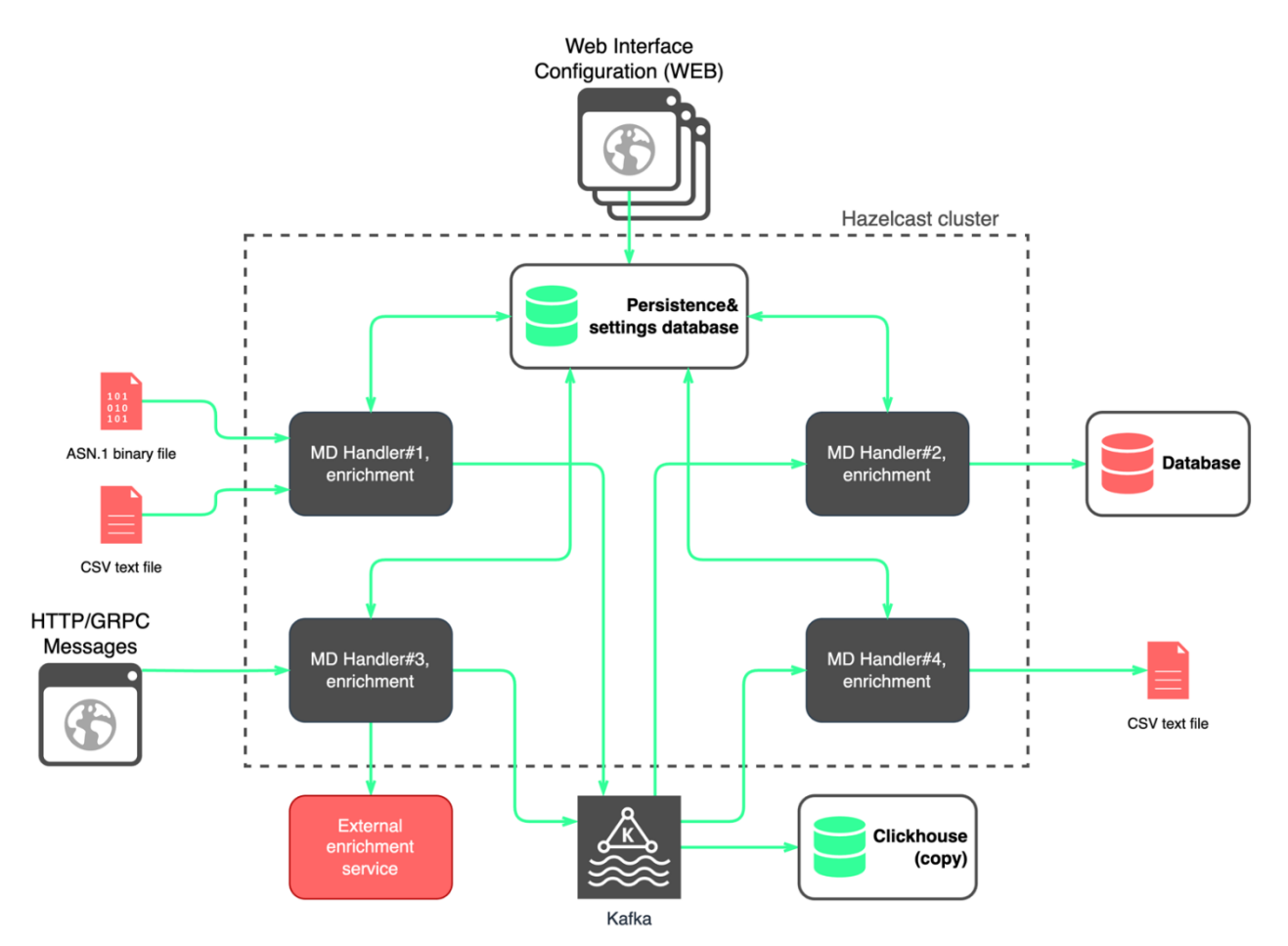

<span id="page-7-0"></span>Программный комплекс Forward MD представляет собой многокомпонентное решение, состоящее из набора основных функциональных модулей и дополнительных модулей расширения. Данные модули должны позволять формировать различное функциональное наполнение для интеграции с системами заказчика различной сложности.

Forward MD интегрируется с инфраструктурой оператора услуг, базами данных, биллинговыми системами, оборудованием, файловыми хранилищами и т.д. и получает весь необходимый набор информации, используемый в процессе работы. Обратно во внешние системы передается обработанная информация. Выбранная для решения схема приобретает существенные преимущества при большом объеме клиентской базы, так как позволяет оператору построить надежную, отказоустойчивую модель обслуживания клиентов и увеличить количество обрабатываемых запросов за счет горизонтального масштабирования.

## 4.2.1.1 Web

**WEB** - Веб-интерфейс для конфигурации и настроек систем:

- 1. Высокоуровневые настройки системы.
- 2. Справочники.
- 3. Конфигурация обработчиков.

### 4.2.1.2 Persistence settings database

**Persistence settings database** - база данных для хранения постоянных настроек и данных справочников:

- 1. Постоянное хранение настроек.
- 2. Постоянное хранение справочников.
- 3. Постоянное хранение конфигурации обработчиков.
- 4. Используется для источника данных в кластер Hazelcast при старте системы и обновлении настроек.

### 4.2.1.3 MD Handler

**MD Handler** - обработчики данных. Кастомизируемые, расширяемые (плагинная система), принципиально потоковые:

- 1. Чтение и запись файлов.
- 2. Чтение и запись в БД.
- 3. HTTP/GRPC интерфейсы для интеграции с внешними системами.
- 4. Diameter/CAMEL любые требуемые форматы (необходима реализация Parser и Renderer, без модификации ядра системы).

### 4.2.1.4 External enrichment service

**External enrichment service** - любой внешний сервис (вне контроля системы, например, тарификатор) данные которого нельзя закэшировать локально (в кластере Hazelcast):

- 1. Кэшируемые и обычные вызовы.
- 2. HTTP интерфейс по умолчанию.
- 3. Поддержка любого внешнего сервиса (необходима реализация одного Action-а, без модификации ядра система).

## 4.2.1.5 Kafka

**Kafka** - шина для потоков данных между обработчика:

- 1. Гарантия сохранности данных (любые обрабатываемые данные будут иметь копию в хранилищах Kafka, с настраиваемым временем хранения).
- 2. Асинхронная и масштабируемая система.

## 4.2.1.6 Clickhouse

**Clickhouse** - настраиваемое постоянное хранилище всех данных, проходящих через систему:

- 1. Может хранить как оригинальные записи, так и записи во внутреннем формате.
- 2. Неограниченное хранение (зависит только от доступного объема дисков).

### **4.2.2 Компоненты Handler**

Для обмена информацией с внешними системами и между обработчиками Forward MD (на схеме [Рисунок 1-](#page-7-0) MD Handler) могут использоваться шины обмена данными (например, шина Kafka) и кэширующие хранилища (например Clickhouse). Эти элементы являются опциональными и могут быть необходимыми только в случае разветвленной и распределенной инфраструктуры заказчика. Шина обмена данными (Kafka) не является необходимой частью системы существует возможность работать исключительно внутри одного процесса. Простой пример MD Handler-а (1 Java процесс – см. [Рисунок 2\)](#page-8-0):

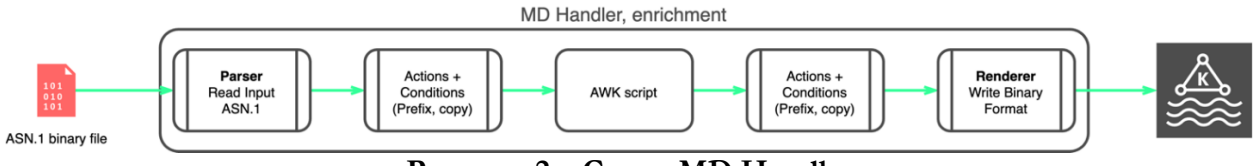

**Рисунок 2 – Схема MD Handler**

<span id="page-8-0"></span>Handler (или обработчик) собирается из нескольких последовательных модулей:

### 4.2.2.1 Parser

**Parser** - занимается разбором входящих данных во внутренний формат. Примеры Parser:

- 1. Данные ASN.1
- 2. JSON, CSV, XML текстовый файл в произвольном формате
- 3. Поток данных из Kafka (Wire Format, Binary)
- 4. Файлы Diameter
- 5. Чтение из БД

## 4.2.2.2 Actions и Conditions

**Actions и Conditions** - абстрактные действия, выполняемые над разобранными данными. Примеры таких действий:

- 1. Сопоставление поля с данными из справочников Persistence settings database (кэшируемое) для изменения другого поля (простановка TRUNK при сопоставлении A\_SUB)
- 2. Вызов AWK скрипта
- 3. Вызов программы на скриптовом языке, поддерживаемом JVM (Javascript, Groovy, JPython, etc.), которые выполнит необходимое преобразование записи
- 4. Обращение в External enrichment service (кэшируемое или нет) для сопоставления
- 4.2.2.3 Renderer

**Renderer** - занимается сериализацией (записью) данных из внутреннего формата во внешний. Пример Renderer:

- 1. Запись данных в Kafka (Wire Format, Binary)
- 2. Запись данных в текстовый
- 3. JSON, CSV, XML текстовый файл в произвольном формате
- 4. Запись в БД

Handler-ы могут быть связаны между собой для доставки данных из удаленных локаций, а также для гарантии сохранности обрабатываемых данных в Kafka.

Handler-ы могут быть настроены в режиме смешивания данных из разных источников (см. [Рисунок 3\)](#page-9-0).

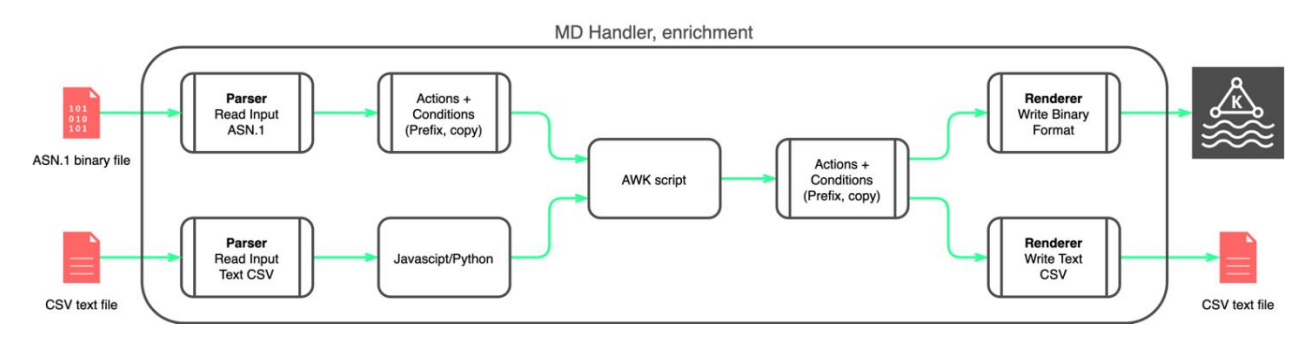

<span id="page-9-0"></span>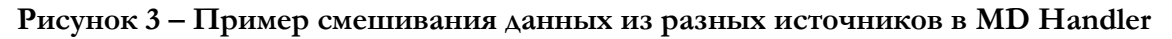

# **4.3 Настройка обеспечения высокой доступности и**

### **отказоустойчивости**

Каждый компонент MD разворачивается в своём собственном контейнере, в нескольких экземплярах, конфигурация выбирается исходя из требований к потоку обрабатываемых данных, количеству доступного оборудования и количеству доступных ДЦ.

Каждый компонент может быть дублирован любое количество раз в любом количестве ДЦ.

Кластеризация на уровне ОС (файловая система) или аппаратными средствами (мейнфреймы) не требуется.

## **4.3.1 WEB**

WEB:

- 1. Кластеризованное веб-приложение
- 2. N экземпляров, N ДЦ

## **4.3.2 Persistence settings database**

Persistence settings database:

- 1. Реплицируемая база данных
- 2. 1 master + минимум 1 slave (рекомендуется минимум 2, всего в 3 разных ДЦ)

## **4.3.3 MD Handler**

MD Handler:

- 1. Приложение на Java
- 2. N экземпляров
- 3. Один настроенный поток обработки может обслуживаться более чем одним экземпляров (в активном или пассивном режиме). Экземпляры выбирают задачи на обработку из общего пула - это позволяет настроить избыточное количество обработчиков, которые продолжат работу над задачами вышедших из строк экземпляров.
- 4. N ДЦ, конфигурация выбирается исходя из доступного оборудования, пропускной способности сети

## **4.3.4 Kafka**

Kafka:

- 1. Распределенное хранилище, N экземпляров, N ДЦ.
- 2. Конфигурируется исходя из рекомендаций разработчиков.
- 3. Возможна настройка как единого кластера для доставки данных, так и нескольких не связанных между собой кластеров (в этом случае существуют ограничения по конфигурации обработчиков Handler).

## **4.3.5 Clickhouse**

Clickhouse:

- 1. Распределенное хранилище, N экземпляров, N ДЦ
- 2. Любая стандартная конфигурация (рекомендуется шардирование).

# **4.4 Web-интерфейс**

Forward MD предоставляет API в виде REST-веб-сервисов, используя которые, с ним может быть интегрирован любой web-интерфейс, поддерживающий такую возможность. Ниже рассмотрены настройки MD на примере одного из внешних интерфейсов к нему.

## **4.4.1 Интерфейс «Процессы MD»**

Интерфейс используется для регистрации процессов (выносов/модуляций) MD.

Интерфейс имеет следующий вид

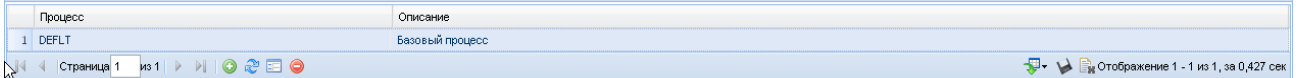

Область поиска отсутствует.

Таблица списка представлена следующими полями:

- «Процесс» уникальное наименование одного процесса MD.
- «Описание» краткая характеристика модуля MD .

Для создания нового экземпляра оборудования необходимо нажать кнопку создания внизу списка. Появится окно создания новой записи.

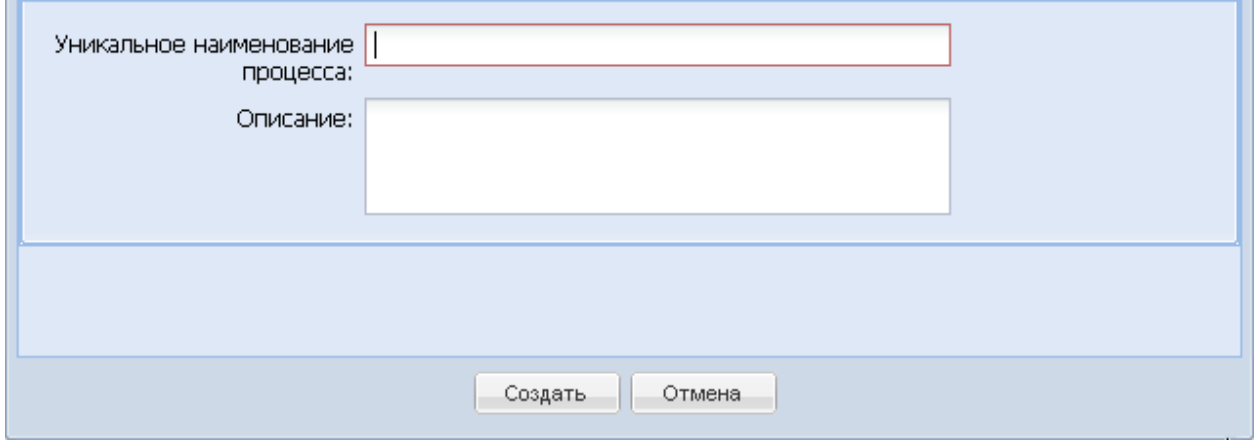

При создании новой записи необходимо заполнить следующие поля:

- «Уникальное наименование процесса» поле ввода названия установленного модуля MD.
- «Описание» поле ввода краткой характеристики процесса.

#### **4.4.2 Интерфейс «Входные модули»**

Справочник используется для формирования списка входных модулей (для каждого формата обрабатываемых файлов или для каждого экземпляра оборудования по отдельности).

Справочник имеет следующий вид

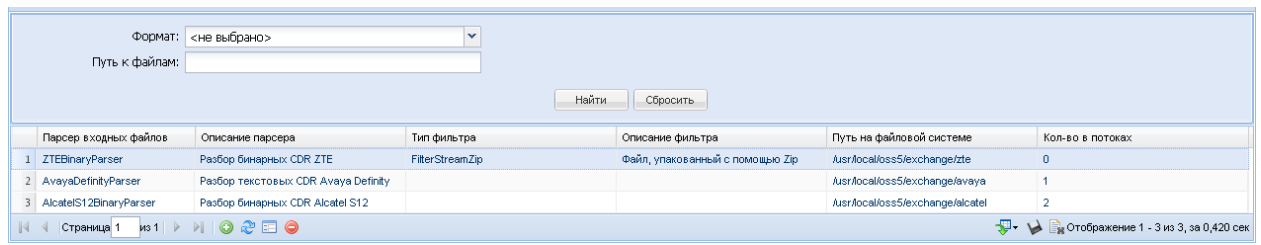

Область поиска представлена следующими полями:

- «Формат» поле выбора из ниспадающего списка форматов, которые может обрабатывать MD (задаётся при установке/апдэйте системы).
- «Путь к файлам» указание директории, откуда берутся файлы для обработки, в формате вида /<dir>/<dir>/.

В случае, если не задан ни один из параметров поиска, то в результатах поиска будет отображена вся внесенная в БД информация о входных модулях MD.Таблица списка представлена следующими колонками:

- «Парсер входных файлов» тип обработчика файлов трафика, зависит от оборудования.
- «Описание парсера» краткое описание обработчика входных файлов.
- «Тип фильтра» тип выборки входных файлов, будут восприниматься только файлы указанного обработчика, например будут обрабатываться только архивы zip, в которые упакованы файлы трафика, а другие архивы и обычные файлы будут игнорироваться.
- «Описание фильтра» описание используемого фильтра.
- «Путь на файловой системе» путь к директории, откуда будут браться файлы трафика для обработки.
- «Кол-во в потоках» общее количество всех потоков, в которых задействован данный входной модуль (суммируются совпадения в справочнике «Потоки обработки»

Для создания нового входного модуля необходимо нажать кнопку создания внизу списка. Появится окно создания новой записи

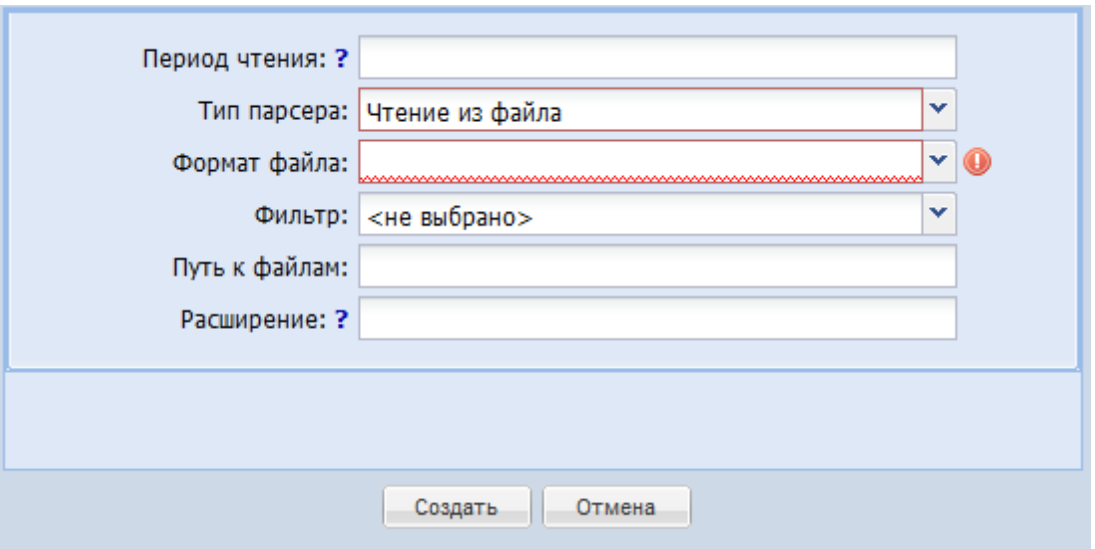

При создании новой записи необходимо заполнить следующие поля:

- «Период чтения из каталога» время, через которое будет опрашиваться директория с входными файлами, указывается в секундах.
- «Тип парсера» выбор типа используемого обработчика входных файлов: из файла или из БД
- «Формат файла» поле выбора из ниспадающего списка типа обработчика, который будет обрабатывать определённый формат трафика, зависит от оборудования.
- «Фильтр» поле выбора из ниспадающего списка формы, в которой система будет воспринимать файлы (например архив zip), игнорируя всё остальное.
- «Путь к файлам» поле ввода адреса директории, из которой будут браться входные файлы трафика. Если входной модуль будет использоваться в нескольких потоках обработки, то это поле лучше оставить пустым, для каждого потока обработки в их настройках будет указан свой путь.
- «Расширение» поле ввода расширения обрабатываемых файлов (без расширения архива). Если файлы не содержат расширения, то это обозначается символом \* (звёздочка).

#### **4.4.3 Интерфейс «Обработчики»**

Справочник используется для создания обработчиков, которые потом используются потоками обработки для записи данных на файловую систему.

Справочник имеет следующий вид

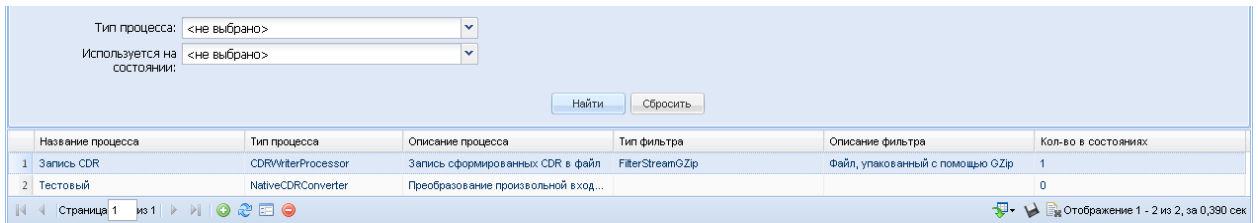

Область поиска представлена следующими полями:

- «Тип процесса» поле выбора из ниспадающего списка обработчиков, зарегистрированных в системе (значения жёстко зашиты в систему при установке/апдэйте).
- «Используется на состоянии» поле выбора из ниспадающего списка состояний потоков обработки (значения справочника «Каталог состояний»).

Таблица списка представлена следующими колонками:

- «Код» уникальный идентификатор обработчика, присваивается системой автоматически каждому вновь созданному процессу-обработчику.
- «Название процесса» наименование процесса-обработчика.
- «Тип процесса» используемый тип обработчика.
- «Описание процесса» краткая характеристика используемого типа обработчика.
- «Тип фильтра» тип упаковки выходных файлов в определённом формате (работает только для процесса записи CDR на файловую систему).
- «Описание фильтра» описание используемого фильтра.
- «Кол-во в состояниях» общее количество всех потоков, в которых задействован данный входной модуль (суммируются совпадения в справочнике «Каталог состояний»

Для создания нового процесса-обработчика необходимо нажать кнопку создания внизу списка. Появится окно создания новой записи

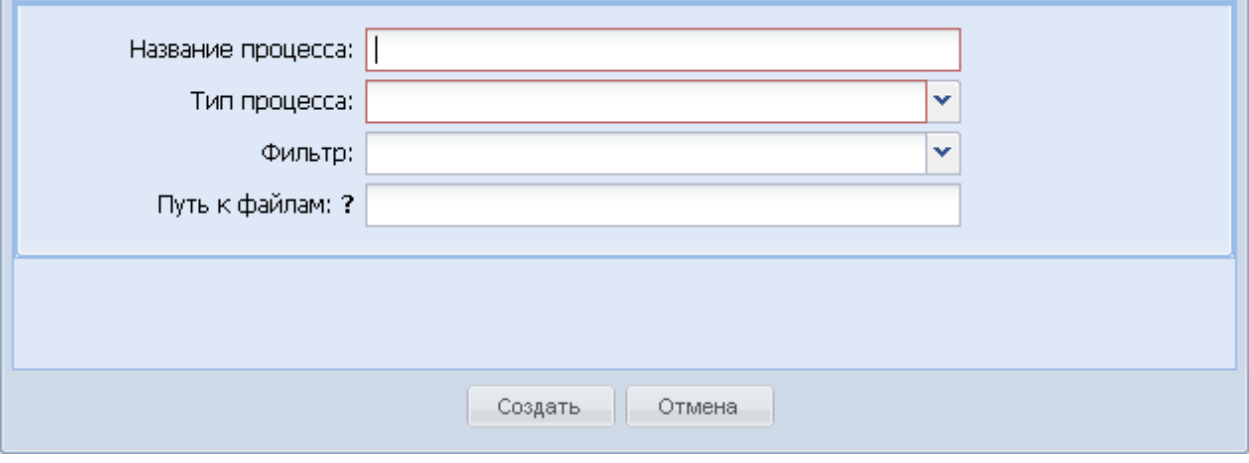

При создании новой записи необходимо заполнить следующие поля:

- «Название процесса» поле ввода названия процесса-обработчика.
- «Тип процесса» поле выбора из ниспадающего списка типа обработчика (значения автоматически создаются в системе при установке/апдейте).
- «Фильтр» поле выбора из ниспадающего списка формы, в которой обработчик будет упаковывать выгружаемые файлы (например архив zip).
- «Путь к файлам» поле ввода адреса директории, в которую будут класться файлы.

После заполнения всех полей нужно нажать кнопку «Создать» – в общем списке справочника «Обработчики» появится новая запись.

#### **4.4.4 Интерфейс «Потоки обработки»**

Справочник используется для создания потоков обработки для каждого формата файлов и типа оборудования.

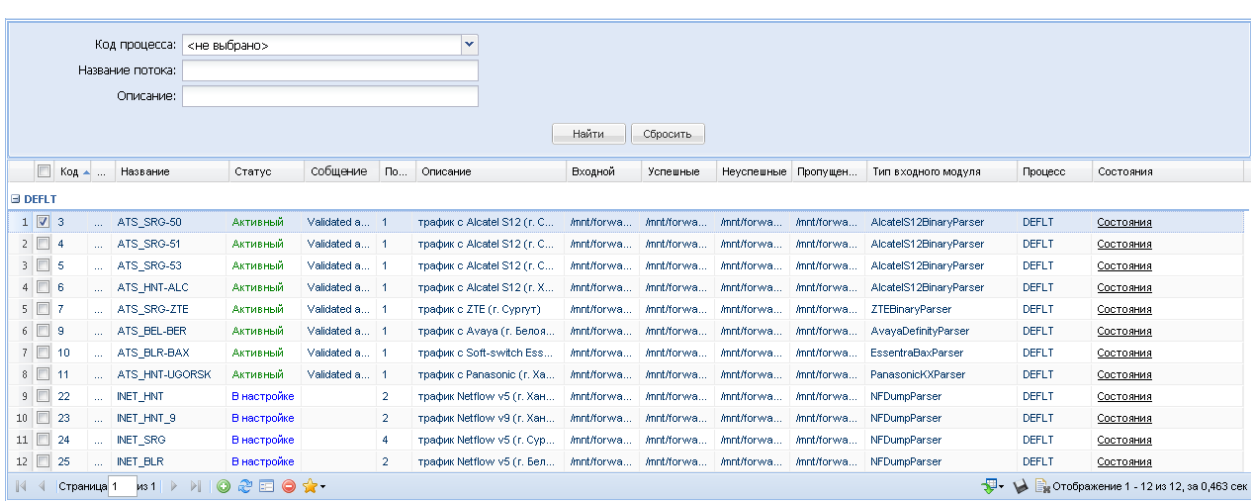

Справочник имеет следующий вид

Область поиска представлена следующими полями:

- «Код процесса» поле выбора из ниспадающего списка процессов, зарегистрированных в системе (значения справочника «Процессы TI»).
- «Название потока» указание совокупности символов, присутствующих в названии потока.
- «Описание» указание совокупности символов, присутствующих в описании.

Таблица списка результатов поиска представлена следующими колонками:

- «Код» уникальный идентификатор потока обработки, присваивается системой автоматически каждому вновь созданному потоку.
- «Название» наименование потока обработки.
- «Статус» статус потока, принимает одно из трёх значений: В настройке, Выполняется проверка, Активный.
- «Сообщение» информация о статусе.
- «Потоков» количество параллельных потоков для данного потока обработки
- «Описание» краткая характеристика потока обработки.
- «Входной» путь на файловой системе, откуда берутся файлы для обработки
- «Успешные» путь на файловой системе, куда кладутся успешно обработанные файлы.
- «Неуспешные» путь на файловой системе, куда кладутся файлы, при обработке которых возникла ошибка.
- «Пропущенные» путь на файловой системе, куда кладутся пропущенные файлы (например, если они уже были ранее обработаны, о чём хранится информация в БД, а теперь снова поданы на вход).
- «Тип входного модуля» используемый входной модуль формата входных файлов.
- «Процесс» признак принадлежности потока обработки к определённому выносу/модулю MD.

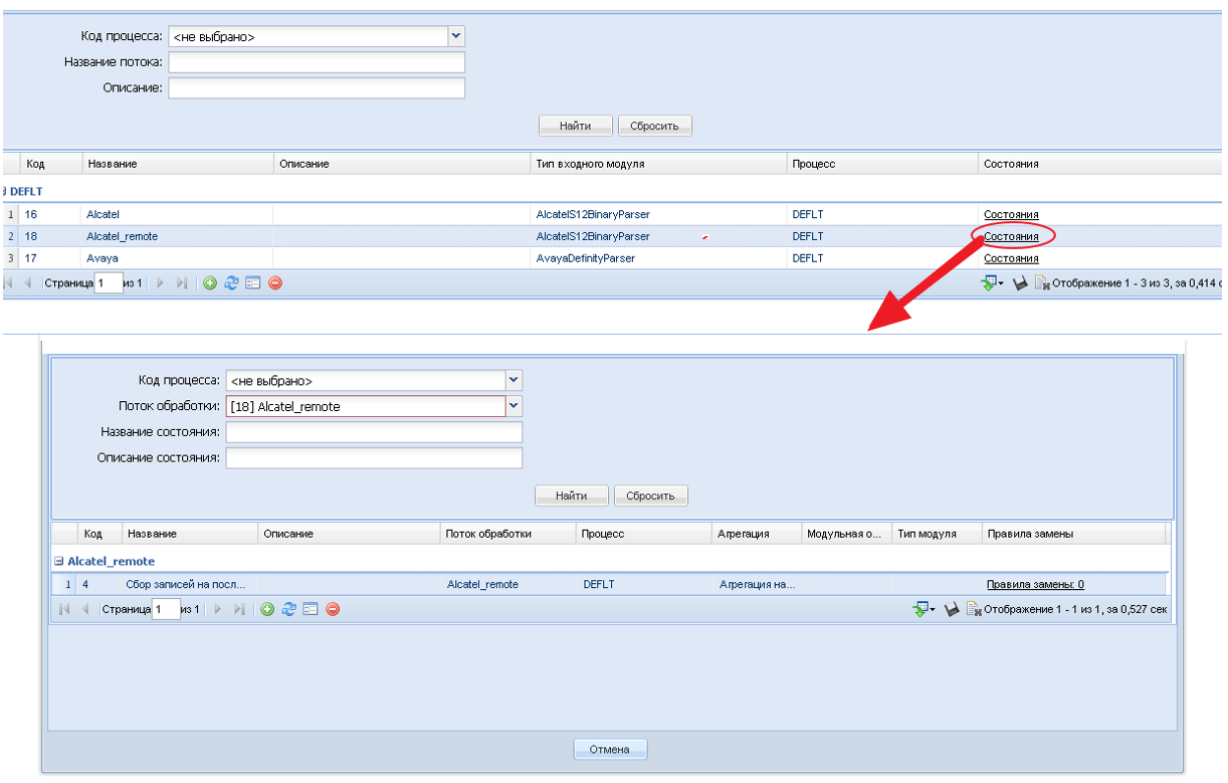

• «Состояния» – ссылка на справочник состояний для данного потока обработки. При нажатии на него в окне открывается справочник «Каталог состояний» с выделенными состояниями, принадлежащими данному потоку обработки

Для создания нового потока обработки необходимо нажать кнопку создания внизу списка. Появится окно создания новой записи

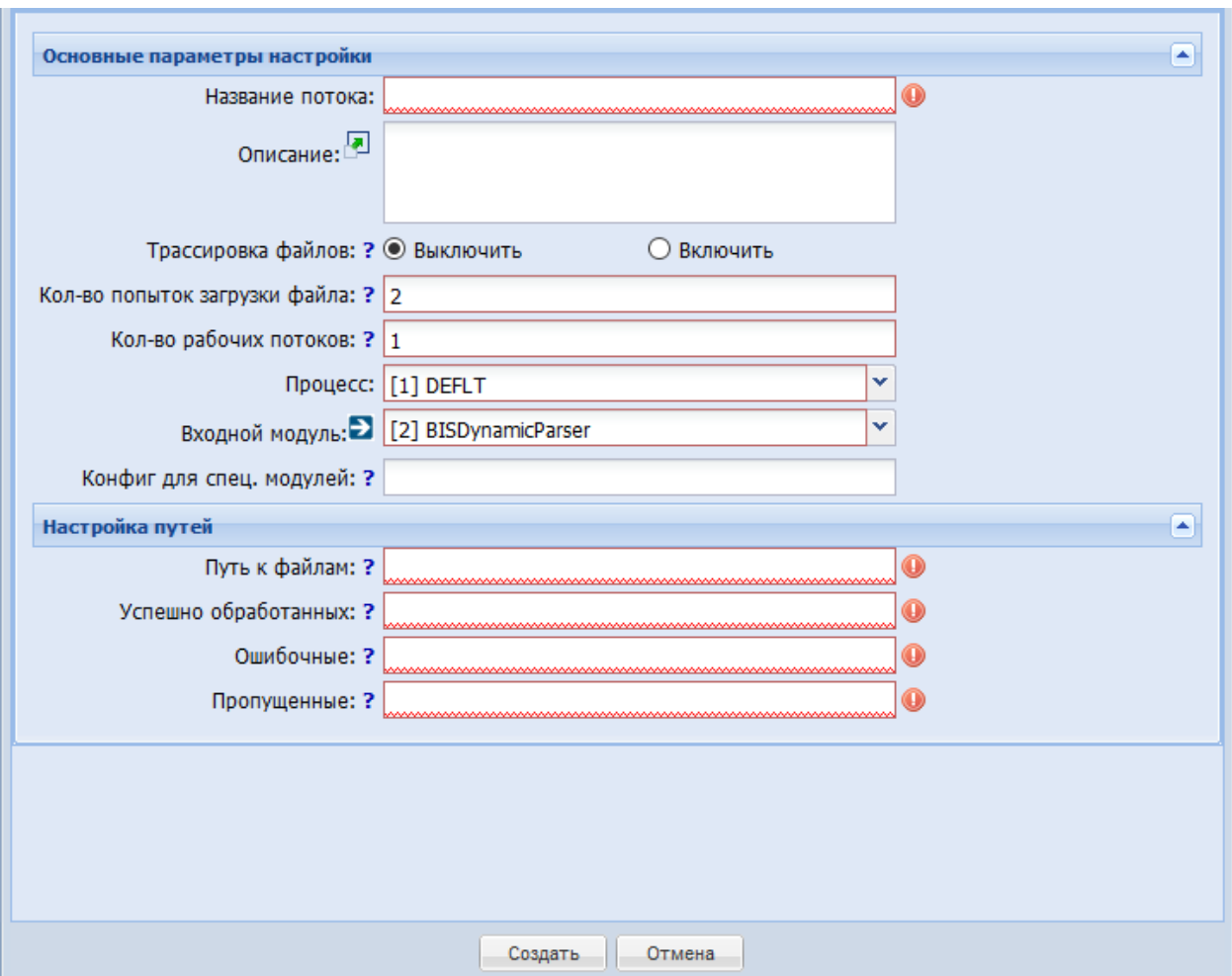

При создании новой записи необходимо заполнить следующие поля:

- «Название потока» поле ввода названия потока обработки.
- «Описание» поле ввода краткой характеристики потока обработки.
- «Трассировка файлов» переключатель подробного логирования действий при обработке файлов. Трассировка создает очень подробную информацию о процессе прохождения файла через модули обработки. В зависимости от типа файла и его структуры трассировка занимает объем в 10-1000 раз больший, нежели сам файл. Включать трассировку рекомендуется на файлах небольшого объема и только при отладке настроек.
- «Кол-во попыток загрузки файла» Максимальное количество попыток, в течение которых может быть загружен файл (попыткой считается незавершенная загрузка файла, во время которой произошла остановка MD).
- «Кол-во рабочих потоков» Количество рабочих потоков, которые будут разбирать файлы во входном каталоге. Каждый рабочий поток обрабатывает свой собственный файл. Если входной каталог содержит много отдельных файлов, то задав количество рабочих потоков в 2 или 4 можно ускорить выполнение разбора всех файлов в 2 или 4 раза (если общее количество рабочих потоков во всех запущенных потоках обработки не превысит количество физических ядер CPU на машине). Следует понимать, что

увеличение количества рабочих потоков при отсутствии достаточного количества входных файлов приведет к трате ресурсов системы.

- «Процесс» выбор из ниспадающего списка процесса (значения справочника «Процессы MD»), к которому привязывается поток.
- «Входной модуль» выбор из ниспадающего списка входного модуля (значения справочника «Входные модули»), который используется потоком обработки. При нажатии во всплывающем окне для редактирования откроется справочник «Входные модули».
- «Конфиг для спец.модуль» поле ввода для указания пути к конфигу, хранящему настройки БД для всех входных модулей и всех процессоров, работающих с базой данных.
- «Путь к файлам» путь на файловой системе к каталогу, который будет читаться в поисках файлов с нужным расширением.
- «Успешно обработанные» путь на файловой системе к каталогу, куда будут помещены все успешно обработанные файлы.
- «Ошибочные» путь на файловой системе к каталогу, куда будут помещены все ошибочные файлы (которые не удалось загрузить).
- «Пропущенные» путь на файловой системе к каталогу, куда будут помещены все пропущенные файлы (например, из-за дублирования).

После заполнения всех полей нужно нажать кнопку «Создать» – в общем списке справочника «Потоки обработки» появится новая запись.

#### **4.4.5 Интерфейс «Каталог состояний»**

Справочник используется для создания каталогов состояний, привязанных к потокам обработки.

Справочник имеет следующий вид.

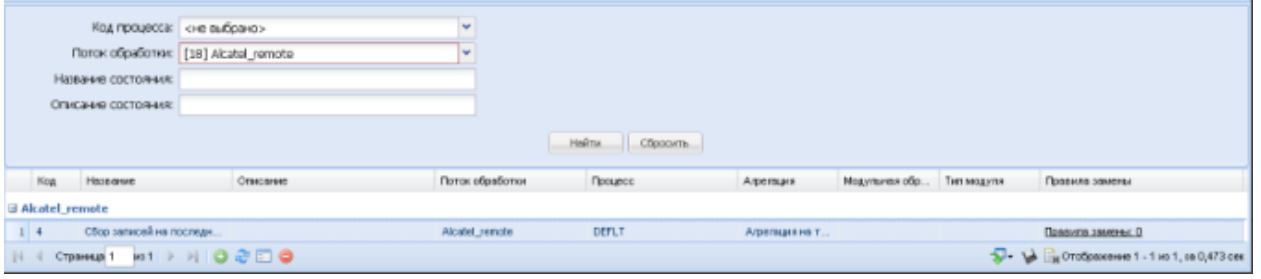

Область поиска представлена следующими полями:

- «Код процесса» поле выбора из ниспадающего списка процессов, зарегистрированных в системе (значения справочника «Процессы MD»).
- «Поток обработки» поле выбора из ниспадающего списка потоков обработки, зарегистрированных в системе (значения справочника «Потоки обработки»).
- «Название состояния» указание совокупности символов, присутствующих в названии состояния.
- «Описание состояния» указание совокупности символов, присутствующих в описании состояния.

Таблица списка представлена следующими колонками:

- «Код» идентификатор состояния, присваивается системой автоматически при создании состояния в потоке обработки.
- «Название» название состояния обработки.
- «Описание» краткая характеристика состояния обработки.
- «Поток обработки» название потока обработки, в котором присутствует данное состояние.
- «Процесс» название процесса, соответствующего модулю MD, в котором реализован данный поток обработки.
- «Агрегация» признак наличия и типа агрегации (значение справочника «Правила агрегации») для данного состояния обработки.
- «Модульная обработка» признак наличия процесса-обработчика, который участвует в данном состоянии (значение справочника «Обработчики»).
- «Тип модуля» тип используемого обработчика (значение справочника «Обработчики»).
- «Правила замены» ссылка на справочник замен и подстановок для данного потока обработки. При нажатии на него в окне открывается справочник «Правила замены и подстановки» с выделенными правилами, принадлежащими данному потоку обработки, например:

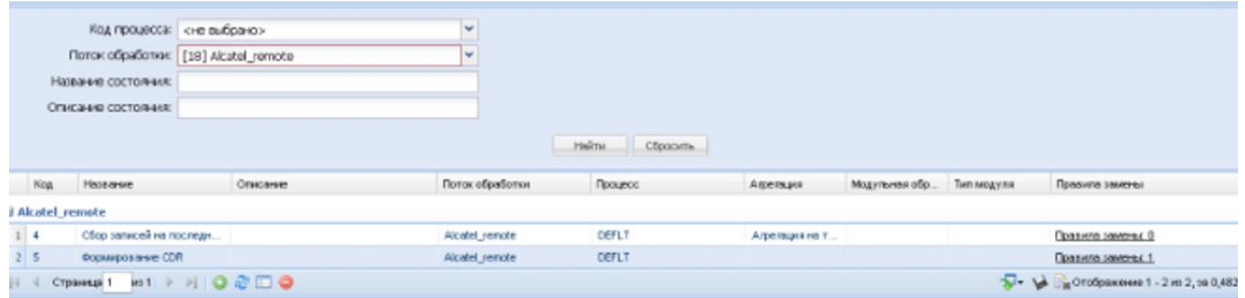

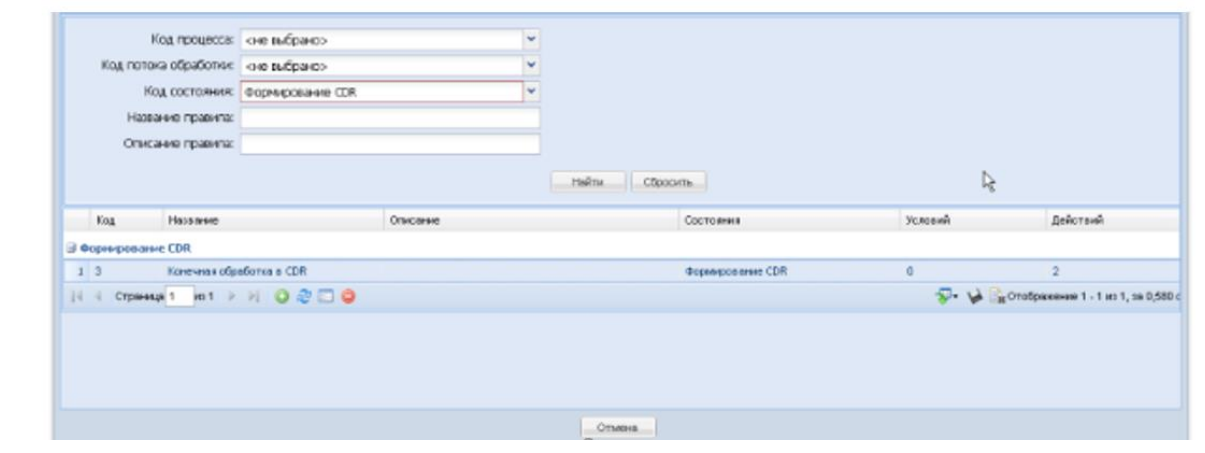

Для создания нового состояния обработки необходимо нажать кнопку внизу списка.

Появится окно создания новой записи.

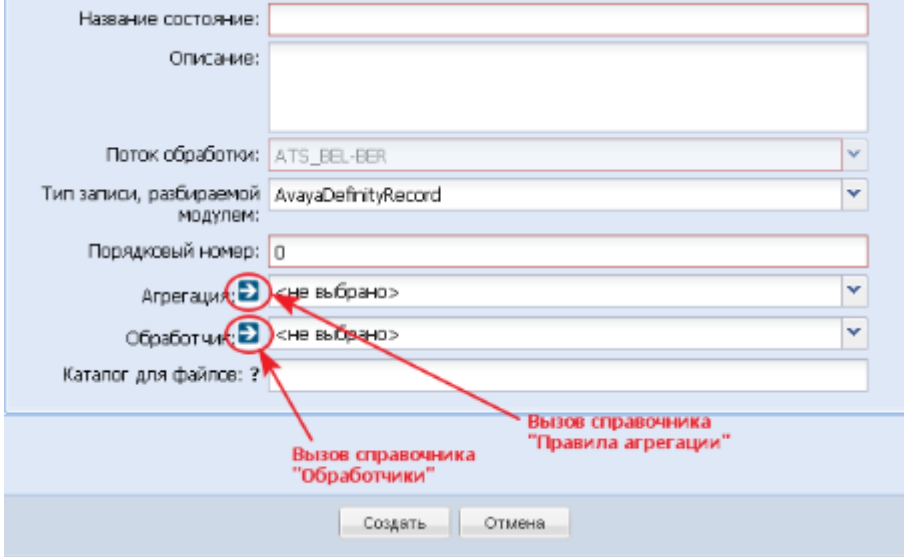

При создании новой записи необходимо заполнить следующие поля:

- «Название состояния» поле ввода названия состояния обработки.
- «Описание» поле ввода краткой характеристики состояния обработки.
- «Поток обработки» это поле не правится и показывает поток обработки, в рамках которого инициировано создание нового состояния (формируется при первоначальном поиске по названию потока обработки).
- «Тип записи, разбираемой модулем» поле выбора из ниспадающего списка входного модуля (при заполнении этого поля нужно учитывать уже созданные состояния и привязку потока обработки к входному модулю, чтобы не возникло противоречия в обрабатываемых форматах).
- «Порядковый номер» указание порядкового номера состояния обработки.
- «Агрегация» поле выбора из ниспадающего списка правила агрегации, значения из соответствующего справочника. При нажатии на справочник «Правила агрегации» открывается для редактирования во всплывающем окне.
- «Обработчик» поле выбора из ниспадающего списка процессаобработчика, зарегистрированного в системе (значения справочника «Обработчики»). При нажатии на ссылку справочник «Обработчики» открывается для редактирования во всплывающем окне.
- «Каталог для файлов» каталог, куда будут помещены файлы (уже сформированные на выходе для загрузки, например, в биллинг), если выбран процессор записи файлов. Реализована возможность записать CDR в несколько папок. Для этого необходимо указать полный путь к директориям через запятую.

#### **4.4.6 Интерфейс «Правила замены и подстановки»**

Справочник используется для создания правил подстановки и замены при обработке трафика.

#### Справочник имеет следующий вид

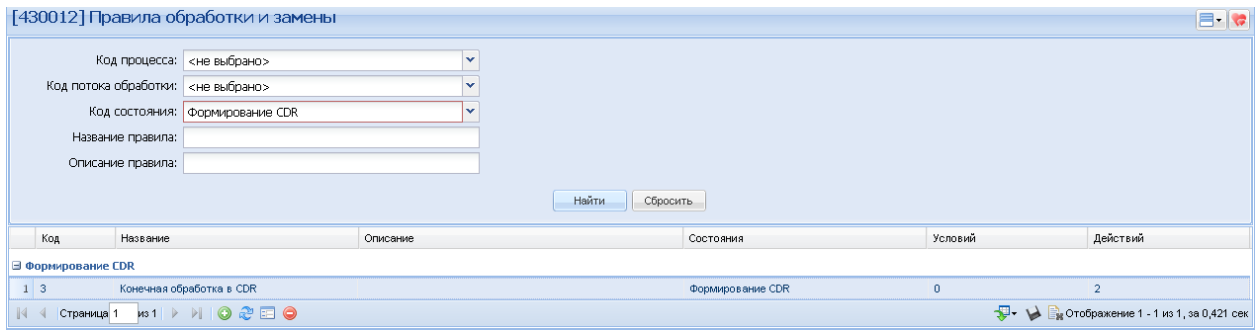

Область поиска представлена следующими полями:

- «Код процесса» поле выбора из ниспадающего списка процессов, зарегистрированных в системе (значения справочника «Процессы MD»).
- «Код потока обработки» поле выбора из ниспадающего списка потоков обработки, зарегистрированных в системе (значения справочника «Потоки обработки»).
- «Код состояния» поле выбора из ниспадающего списка состояний обработки, зарегистрированных в системе (значения справочника «Каталоги состояний»).
- «Название правила» указание совокупности символов, присутствующих в названии правила.
- «Описание правила» указание совокупности символов, присутствующих в описании правила.

Таблица списка представлена следующими колонками:

- «Код» идентификатор правила, присваивается системой автоматически при создании правила в состоянии обработки.
- «Название» название правила подстановки и замены.
- «Описание» краткая характеристика правила.
- «Состояние» название состояния обработки, в котором присутствует данное правило.
- «Условий» количество условий, содержащихся в данном правиле.
- «Действий» количество действий, содержащихся в данном правиле.

Для создания нового правила подстановки и замены необходимо нажать кнопку создания внизу списка. Появится окно создания новой записи

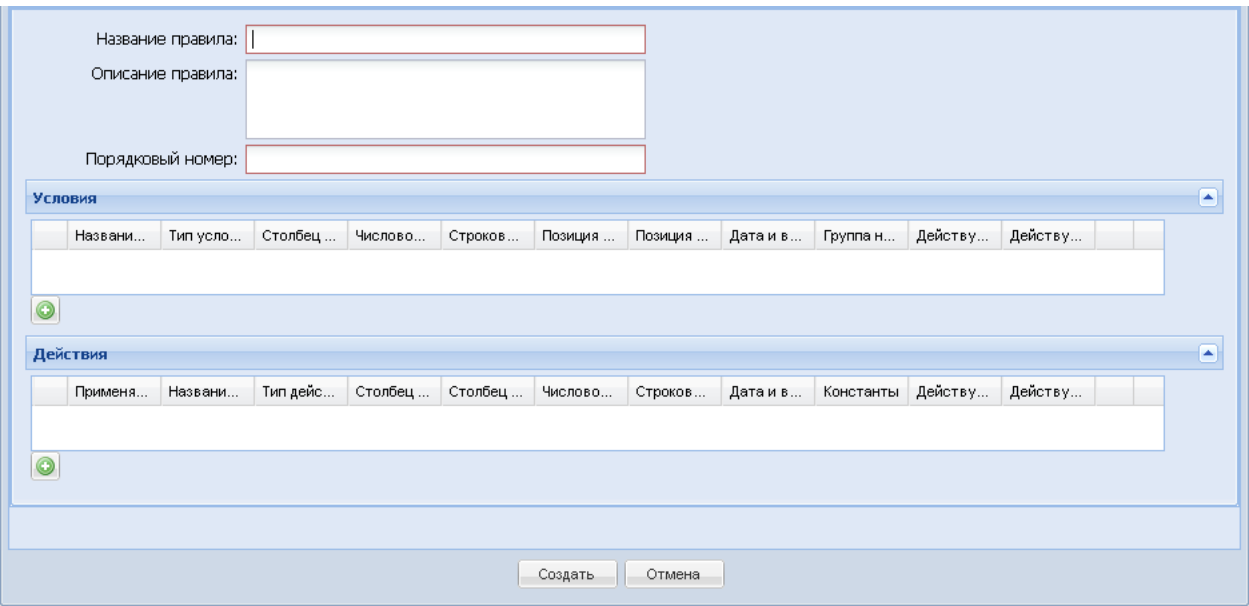

При создании новой записи необходимо заполнить следующие поля:

- «Название правила» поле ввода названия правила подстановки и замены.
- «Описание» поле ввода краткой характеристики правила подстановки и замены.
- «Порядковый номер» поле ввода порядкового номера применения правила.
- «Условия» блок создания условий для правила

• «Действия» – блок создания действий для правила.

При создании условий и действий интерфейс динамический меняет свой вид для редактирования.

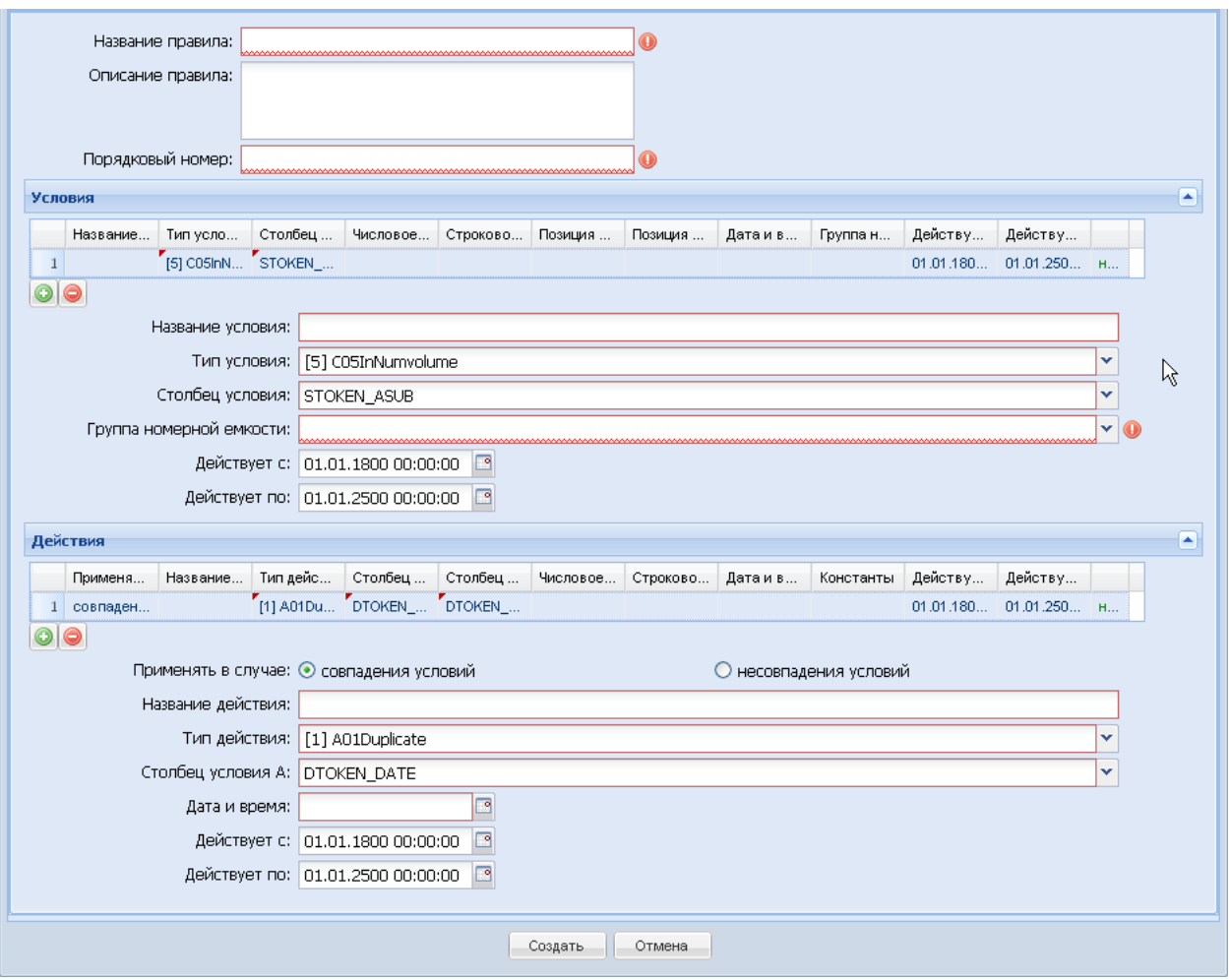

Все поля меняются, в зависимости от других, если связаны с ними. Формирование условий и действий происходит по определённым принципам, кроме того, в интерфейсе для каждого типа условия и типа действия есть комментарии, объясняющие используемый принцип.

Если в полях «Действует с» и «Действует по» будут даты, отличные от заданных по умолчанию, то правило будет действовать в заданном временном диапазоне без дополнительных системных уведомлений при несовпадении с текущей датой. После окончания срока действия нужно будет вручную проверять интерфейс и менять дату, если правило ещё нужно будет использовать в другой временной промежуток.

Можно задать по несколько условий или действий, после их заполнения нужно нажать «Создать».

#### **4.4.7 Интерфейс «Правила агрегации»**

Справочник используется для создания правил агрегации при обработке трафика.

Справочник имеет следующий вид

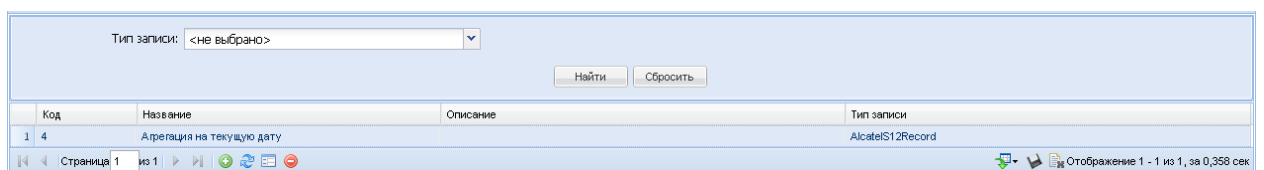

Область поиска представлена следующим полем:

• «Тип записи» – поле выбора из ниспадающего списка формата входного файла, зарегистрированного в системе (жёстко закладывается в систему при установке/апдэйте).

Таблица списка представлена следующими колонками:

- «Код» идентификатор правила, присваивается системой автоматически при создании правила в состоянии обработки.
- «Название» название правила агрегации.
- «Описание» краткая характеристика правила.
- «Тип записи» название формата для агрегации.

Для создания нового правила агрегации необходимо нажать кнопку создания внизу списка. Появится окно создания новой записи

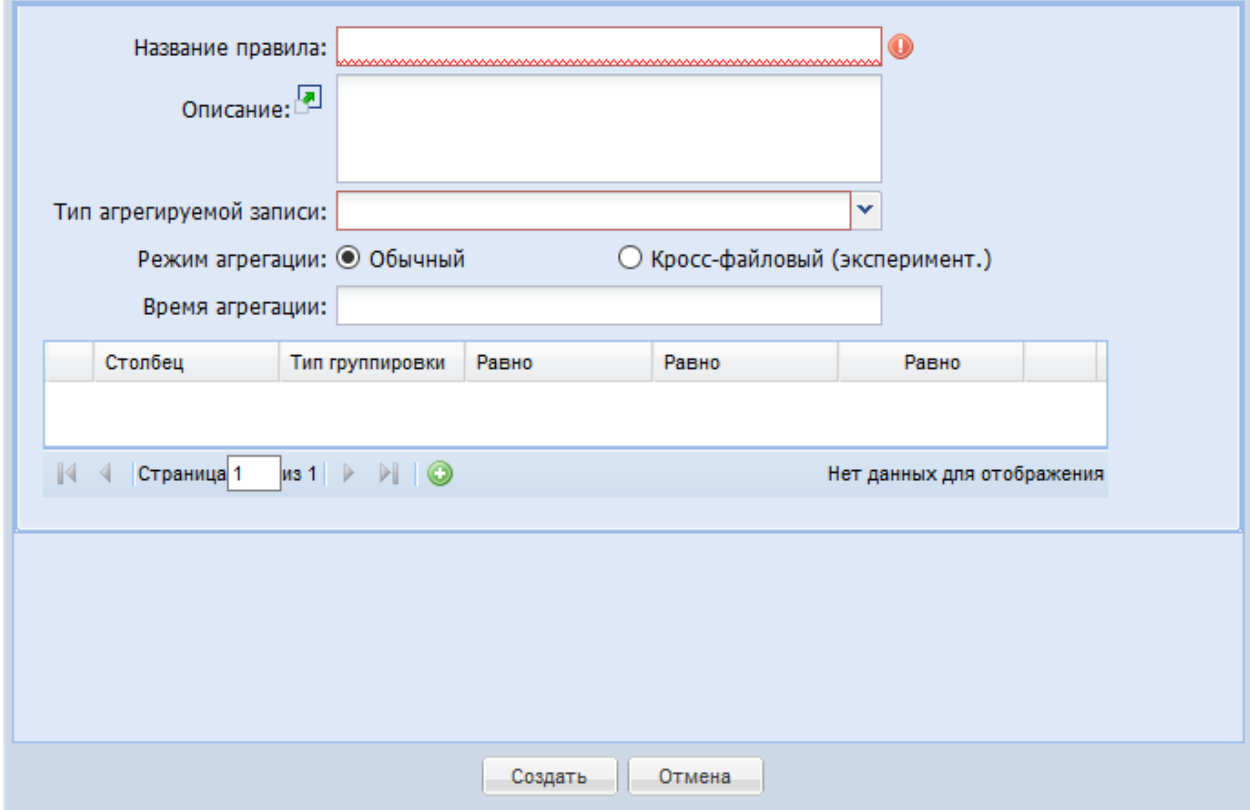

При создании новой записи необходимо заполнить следующие поля:

- «Название правила» поле ввода названия правила агрегации.
- «Описание» поле ввода краткой характеристики правила агрегации.
- «Тип агрегируемой записи» поле выбора из ниспадающего списка формата файлов для агрегации.
- «Режим агрегации» выбор режима агрегации: обычный или кроссфайловый
- «Время агрегации» поле ввода для выставления значения времени агрегации
- «Строки свойств правила» блок свойств для правила.

При заполнении блока свойств для правила интерфейс динамически меняет свой вид для редактирования

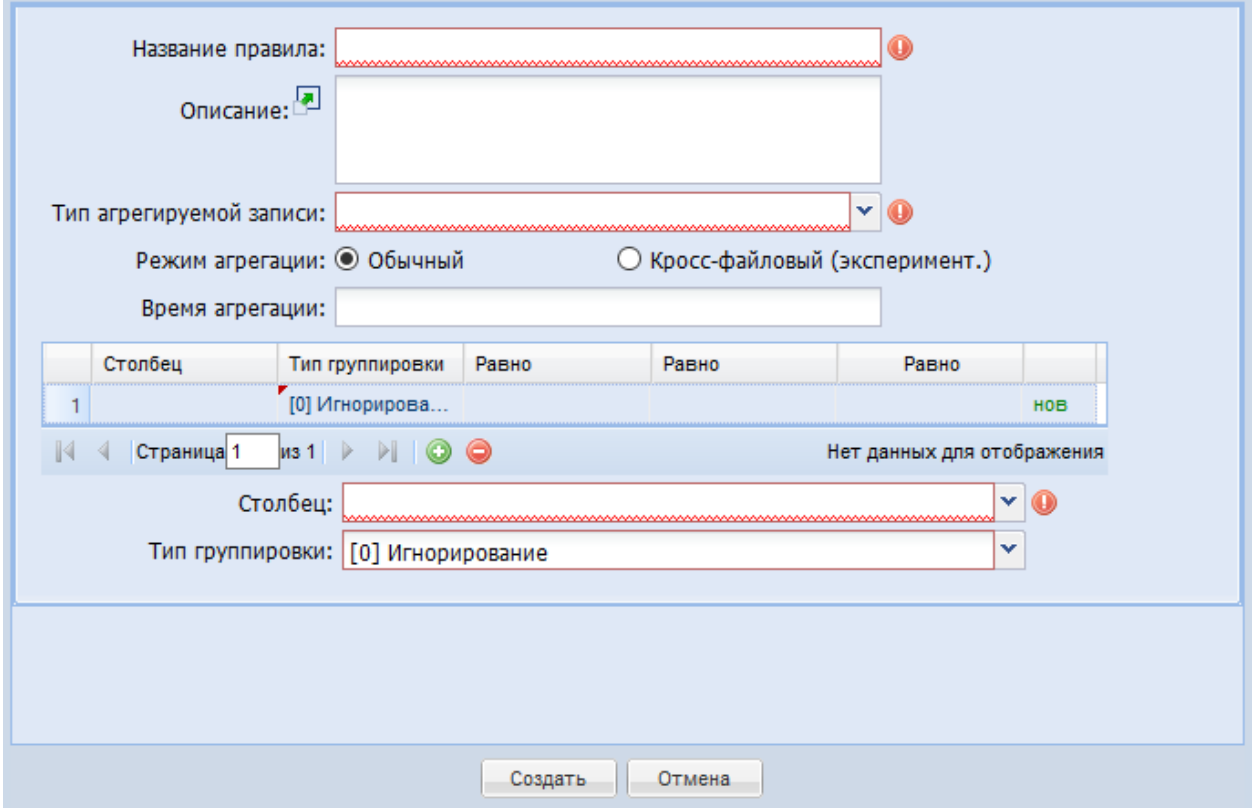

Все поля меняются, в зависимости от других, если связаны с ними. Для каждого свойства агрегации есть комментарии, объясняющие используемый принцип.

Поле «Столбец» для выбора содержит значения, соответствующие выбранному типу агрегируемой записи.

Поле «Тип группировки» содержит следующие варианты агрегации:

- Игнорирование значение столбца вновь обрабатываемой записи пропускается, вставляется значение из предыдущей (самой первой) записи (это правило применяется по умолчанию для всех столбцов, которым не задан тип группировки).
- Агрегация непосредственно условие агрегации, обозначает, по какому столбцу при совпадении значений будет выполняться агрегация, если этот

тип не указать, то вне зависимости от других установленных свойств – агрегация происходить вообще не будет.

- Суммирование значение столбца вновь обрабатываемой записи плюсуется к значению предыдущей записи и полученная сумма вставляется.
- Очистка значения значение столбца вновь обрабатываемой записи убирается, вставляется пустое значение.
- Обновление значения значение столбца вновь обрабатываемой записи вставляется во все предыдущие записи.
- Пропуск значения по условию задаваемое в дополнительном поле значение служит указанием на исключение вновь обрабатываемой записи из агрегирования.
- Простановка значения в поле указание значения, которое будет подставляться в выбранный столбец при агрегации.

#### **4.4.8 Интерфейс «Группы констант»**

Справочник используется для создания групп констант, которые используются в качестве сравнения условий и выполнения массовых однотипных действий для правил замены и подстановки.

Справочник имеет следующий вид.

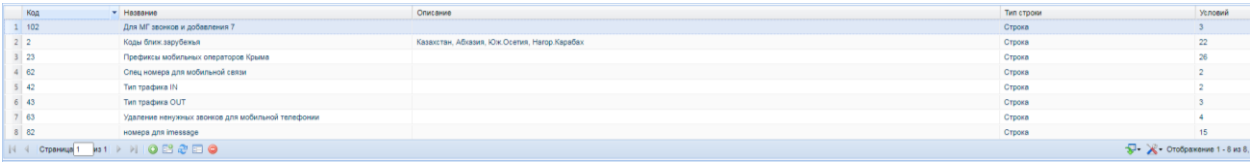

Таблица списка представлена следующими колонками:

- «Код» идентификатор группы, присваивается системой автоматически при создании.
- «Название» название группы констант.
- «Описание» краткая характеристика группы.
- «Тип строки» тип записей в группе, может принимать одно из значений: Число, Строка. Дата.
- «Условия» количество условий правил замены и подстановки, в которых содержится данная группа констант.
- В интерфейсе создания/редактирования работа ведется с полями:
- «Название группы подстановки» поле ввода названия группы подстановки.
- «Описание» поле ввода краткой характеристики группы подстановки.

• «Тип записи» – поле выбора из ниспадающего списка формата записи, доступные значения – Число, Строка, Дата.

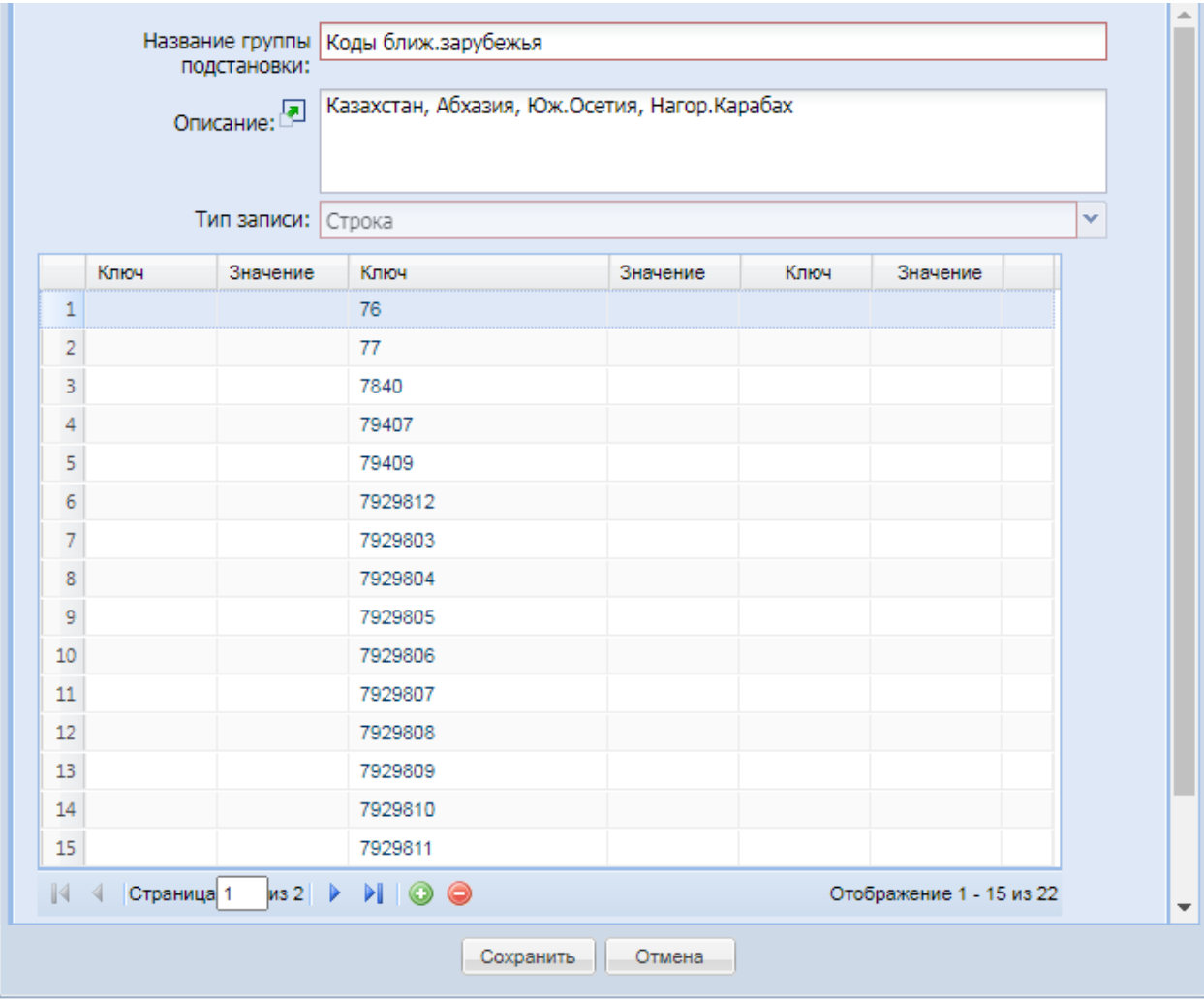

• «Строки свойств группы» – блок строк с константами для группы.

При заполнении блока строк с константами интерфейс динамически меняет свой вид для редактирования.

Появляются два поля для строки констант:

- «Ключ» поле ввода значения, по которому будет выполняться проверка условия или действия.
- «Значение» поле ввода значения, которое будет использовано для подстановки в действии с кодом 14.

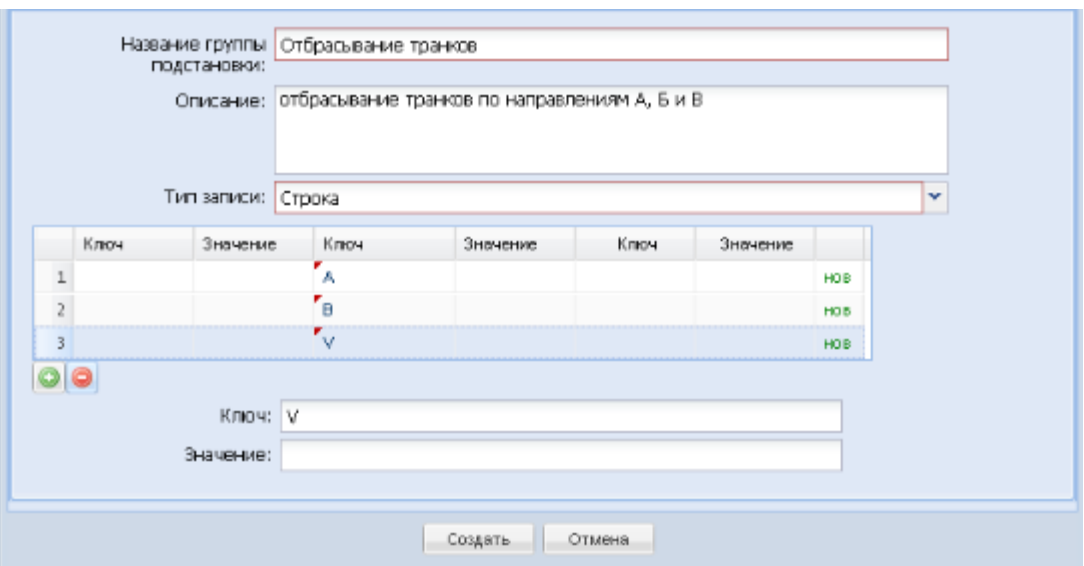

#### **4.4.9 Интерфейс «Каталог групп номерной емкости»**

Справочник используется для создания уникальных групп номерной ёмкости, которые используются в качестве сравнения условий и выполнения массовых однотипных действий для правил замены и подстановки. Справочник имеет следующий вид.

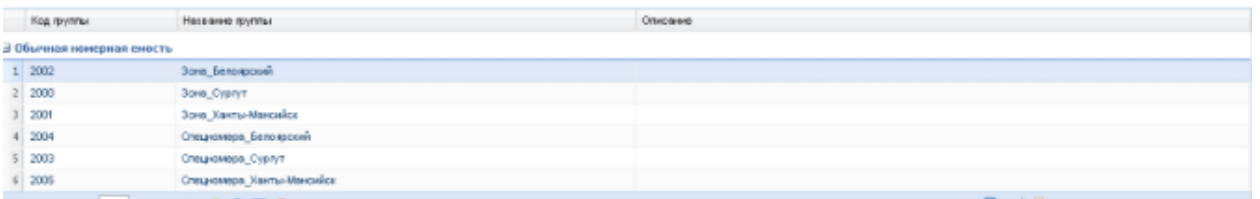

Таблица списка представлена следующими колонками:

- «Код группы» идентификатор группы, присваивается системой автоматически при создании.
- «Название группы» название группы номерной ёмкости.
- «Описание» краткое описание группы.

Создание нового типа групп номерной ёмкости

Для создания новой группы номерной ёмкости необходимо нажать кнопку внизу списка.

Появится окно создания новой записи.

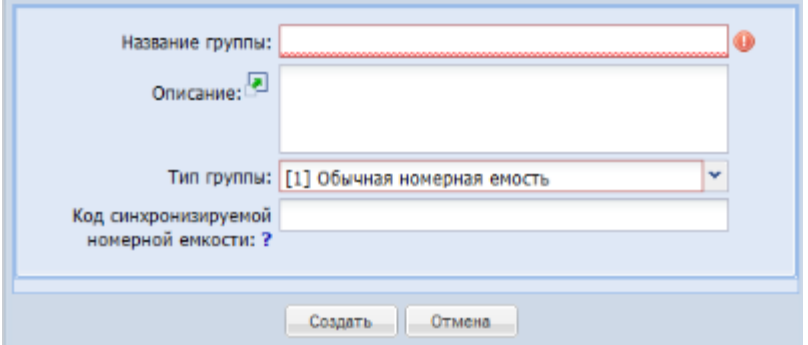

При создании новой записи необходимо заполнить следующие поля:

- «Название группы» поле ввода названия группы номерной ёмкости.
- «Описание» поле ввода краткой характеристики группы номерной ёмкости.
- «Тип группы» поле выбора из ниспадающего списка формата группы, доступные значения: Обычная номерная ёмкость (телефонные номера, транки и т.п.), Сетевая номерная ёмкость (IP-адреса с масками).
- «Код синхронизируемой номерной емкости» поле ввода кода корневой группы номерной емкости в биллинге

#### **4.4.10Интерфейс «Привязка номерной емкости»**

Справочник используется для привязки различных наборов в рамках одной группы номерной ёмкости.

Справочник имеет следующий вид.

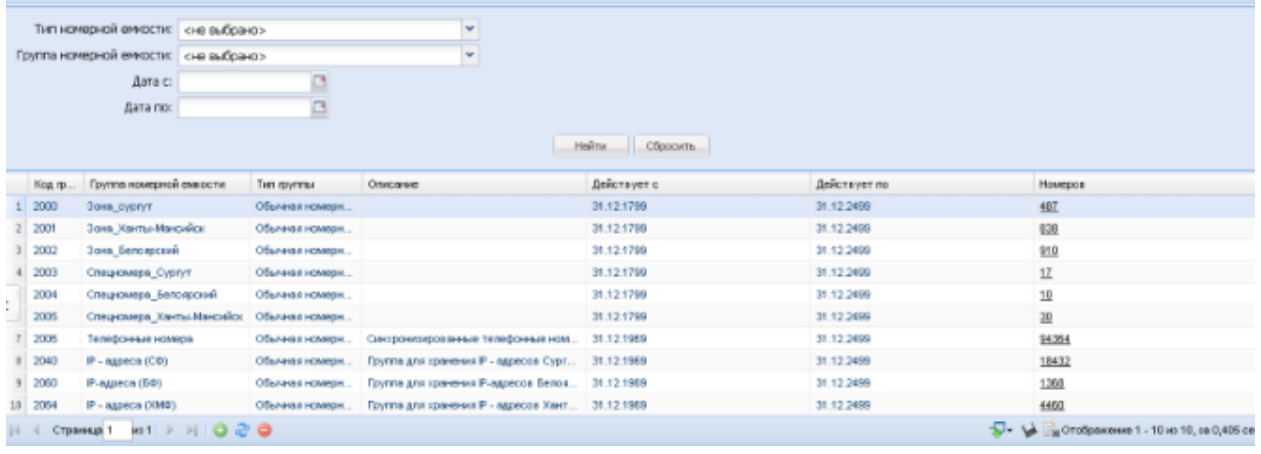

Область поиска представлена следующими полями:

- «Тип номерной ёмкости» поле ввода названия группы номерной ёмкости из каталога групп номерной ёмкости.
- «Группа номерной ёмкости» поле ввода названия группы номерной ёмкости.
- «Дата с» выбор даты, не раньше которой действует искомая привязка номерной ёмкости.

• «Дата по» – выбор даты, не позднее которой действует искомая привязка номерной ёмкости.

Таблица списка представлена следующими колонками:

- «Код группы» идентификатор группы, присваивается системой автоматически при создании.
- «Группа номерной ёмкости» название группы номерной ёмкости.
- «Тип группы» тип группы номерной ёмкости, может принимать одно из значений: Обычная номерная ёмкость, Сетевая номерная ёмкость.
- «Описание» краткое описание группы номерной ёмкости.
- «Действует с» дата, с которой действует привязка номерной ёмкости к группе.
- «Действует по» дата, по которую действует привязка номерной ёмкости в группе.
- «Номеров» количество номеров, содержащихся в привязке номерной ёмкости к группе.

Для создания новой привязки номерной ёмкости необходимо нажать кнопку внизу списка. Появится окно создания новой записи.

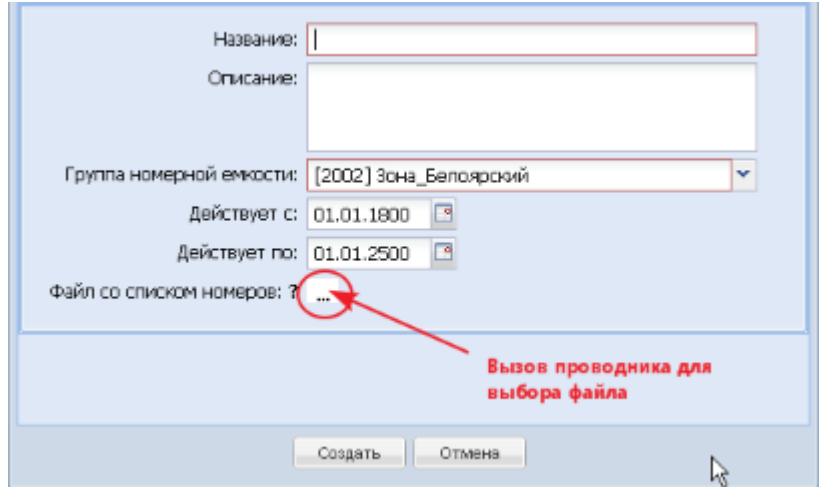

При создании новой записи необходимо заполнить следующие поля:

- «Название» поле ввода названия привязки номерной ёмкости.
- «Описание» поле ввода краткой характеристики привязки.
- «Группа номерной ёмкости» поле выбора из ниспадающего списка групп номерной ёмкости, доступны значения из справочника «Каталог групп номерной ёмкости».
- «Действует с» дата, с которой действует привязка номерной ёмкости к группе.
- «Действует по» дата, по которую действует привязка номерной ёмкости в группе.
- «Файл со списком номеров» загрузка файла со списком номеров для выполнения привязки.

#### **4.4.11 Интерфейс «Обработанные файлы»**

Интерфейс используется только для информационных целей – мониторинга обработанных файлов и имеет следующий вид.

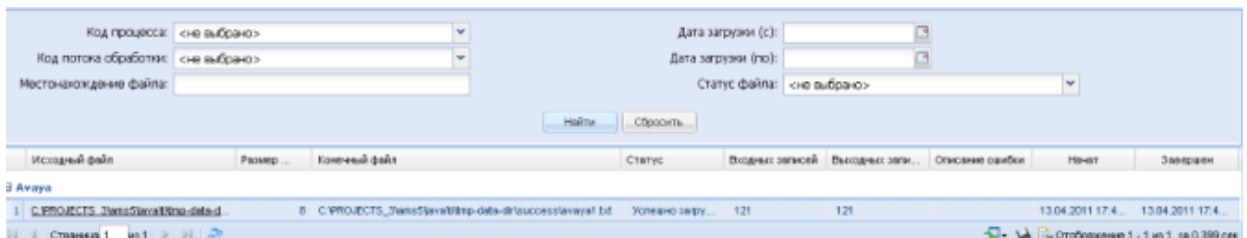

Все обработанные файлы группируются по потокам обработки.

Область поиска представлена следующими полями:

- «Код процесса» поле выбора из ниспадающего списка процессов, зарегистрированных в системе (значения справочника «Процессы MD»).
- «Код потока обработки» поле выбора из ниспадающего списка потоков обработки, зарегистрированных в системе (значения справочника «Потоки обработки»).
- «Местонахождение файла» указание совокупности символов, присутствующих в пути к директории с файлами.
- «Дата загрузки (с)» указание даты, не раньше которой произошла обработка файлов.
- «Дата загрузки (по)» указание даты, не позднее которой произошла обработка файлов.
- «Статус файла» поле выбора из ниспадающего списка статусов файла, возможные значения: Новый, В обработке, Успешно загружен, Загружен с ошибкой.
- Таблица списка представлена следующими колонками:
- «Исходный файл» полный (абсолютный на сервере) путь к исходному файлу, поступившему на вход потока обработки.
- «Размер (кб)» размер исходного файла в Кб.
- «Конечный файл» полный (абсолютный путь к конечному файлу).
- «Статус» статус загрузки файла (может принимать одно из значений Новый, В обработке, Успешно загружен, Загружен с ошибкой.).
- «Входных записей» количество входных записей, присутствовавших в исходном файле, поступившем на вход потока обработки.
- «Выходных записей» количество выходных записей, присутствующих в выходном файле потока обработки.
- «Описание ошибки» описание ошибки, если таковая возникла.
- «Начат» дата-время начала обработки исходного файла.
- «Завершён» дата-время выгрузки обработанного файла.

При нажатии на исходный файл появляется окно с информацией о конечном файле CDR, сформированном обработчиком из выходного файла потока обработки.

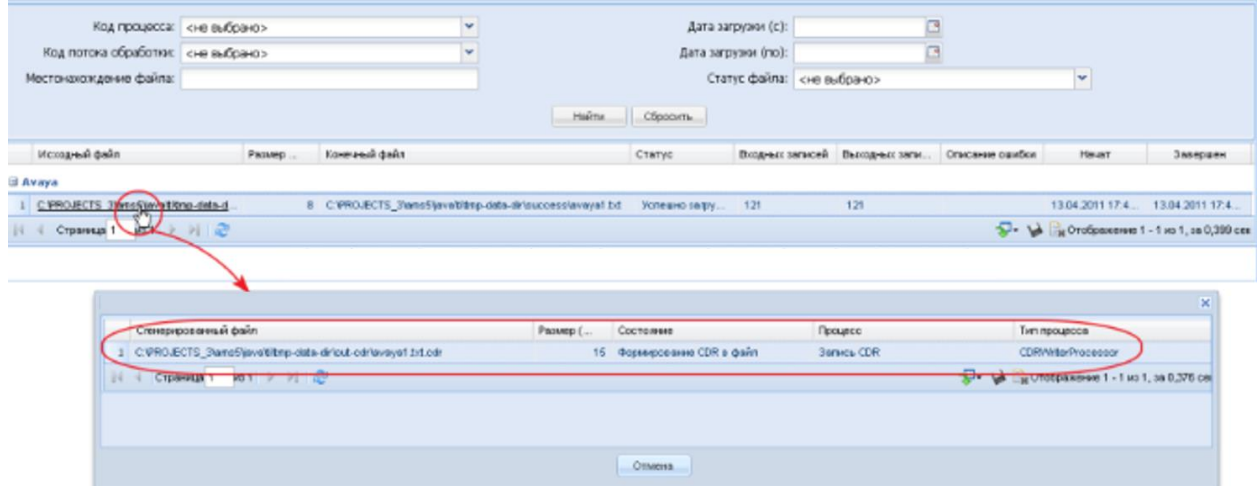

Таблица информации о сгенерированном файле CDR представлена следующими колонками:

- «Сгенерированный файл» полный (абсолютный на сервере) путь к сгенерированному файлу CDR.
- «Размер (кб)» размер сгенерированного файла в Кб.
- «Состояние» название состояния потока обработки, на котором был сгенерирован CDR (значение справочника «Каталог состояний»).
- «Процесс» название процесса-обработчика, сгенерировавшего файл CDR (значение справочника «Обработчика»).
- «Тип процесса» тип процесса-обработчика, сгенерировавшего CDR файл (значение справочника «Обработчика»).

## **4.5 Мониторинг MD**

Код Forward MD в обязательном порядке охватывается метриками. Технически используется dropwizard, позволяющая разделить покрытие программного кода метриками и их выгрузку во внешнюю среду мониторинга.

Чаще всего внешние системы мониторинга забирают метрики через JMX протокол и далее пороги/нотификации настраиваются уже в этих системах, сторонних к самому решению.

Если Заказчик не предусматривает своей системы, в которую можно выгружать метрики, специалисты Forward могут самостоятельно развернуть Zabbix или Grafana.

# **4.6 Предлагаемые в поставке с Forward MD метрики описаны в**

[Приложение А: JMX-метрики](#page-34-0) (их перечень может быть расширен в процессе эксплуатации системы).

# **4.7 Возможные нештатные ситуации и способы их решения**

## **4.7.1 Выход из строя ДЦ**

- 1. При выходе из строя ДЦ все компоненты в остальных ДЦ продолжают работу.
- 2. При потере сетевой связности ДЦ существует возможность как остановить работу (в остановленном ДЦ), так и продолжить в ней работу до момента восстановления связности.

Продолжение работы при потере связности в ДЦ имеет ряд ограничений в конфигурации.

### **4.7.2 Временная недоступность части систем**

- 1. При временной недоступности части систем MD продолжит работу там, где это возможно. Например, недоступность External enrichment service никак не повлияет на потоки обработки, где этого сервиса нет.
- 2. Существует возможность как приостанавливать работу при недоступности части систем, так и продолжать работу до момента восстановления работоспособности.

Продолжение работы до момента восстановления работоспособности требует определенных настроек в конфигурации.

## **4.7.3 Сохранение достаточного уровня производительности при недоступности части систем или выходе из строя ДЦ**

- 1. Обеспечивается увеличением выделенных заранее ресурсов, которые могут быть использованы в активном (общая нагрузка на всю систему снижается) или пассивном режимах (ресурсы используются минимально до момента форсмажора).
- <span id="page-34-0"></span>2. Автоматические масштабирование может не быть достаточно эффективным решением.

# **4.8 Приложение А: JMX-метрики**

Имя JMX метрики составляется следующим образом: MBean,name=ИМЯ\_МЕТРИКИ MBean перечисляются в отдельном списке, так как одна группа метрик может соответствовать нескольким MBean

# **4.8.1 StaticStoragesTIMetrics**

Метрики для хранилища статичных данных

**MBean**

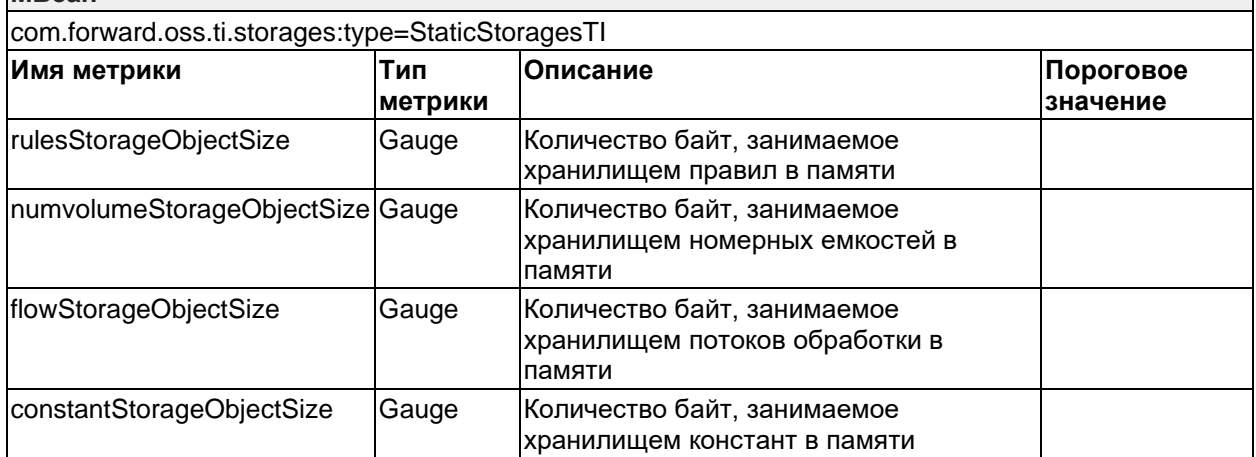

## **4.8.2 TiActiveFlowScannerInputMetrics**

Метрика описывает кол-во потоков обработки **MBean**

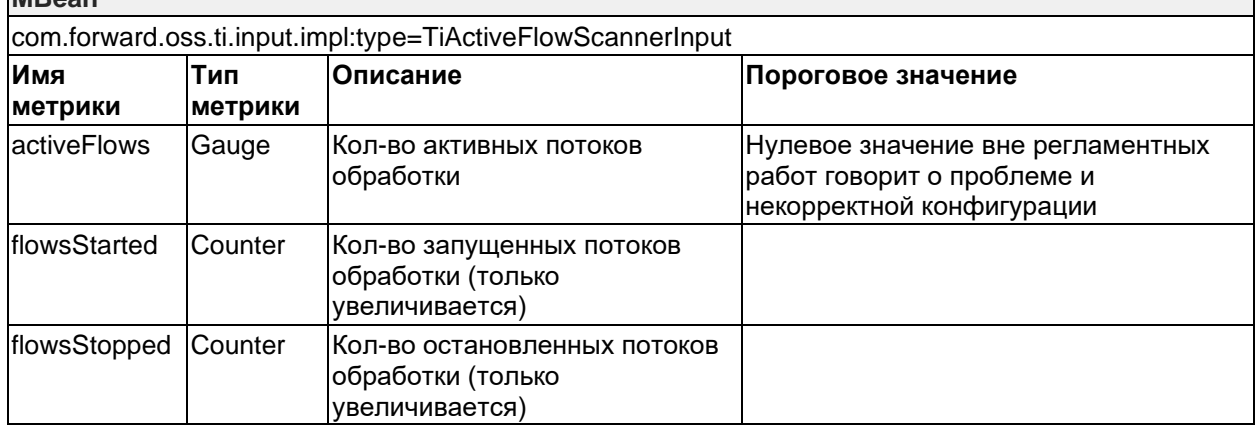

### **4.8.3 TiInputMetrics**

Метрики обработки файлов потоком MD

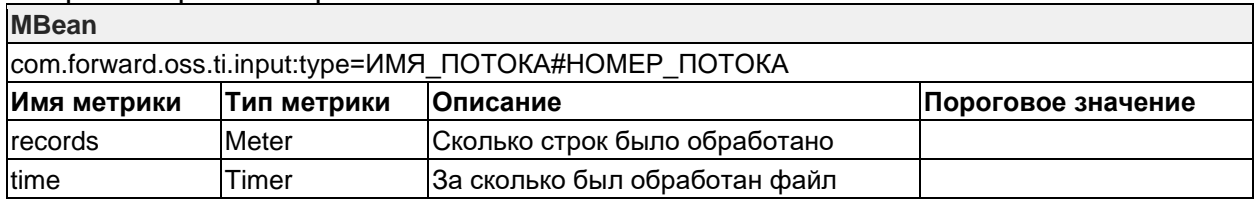